## **DANISHEVSKY TECHNOLOGY**

### Комплект "Старт АЕМ-0"

## Инструкция по быстрому запуску

Поздравляем!

Вы приобрели комплект "Старт АЕМ-0", с помошью которого вы сможете научиться программированию на языке Advanced Forth современном диалекте уникального языка Форт.

### В комплект входят:

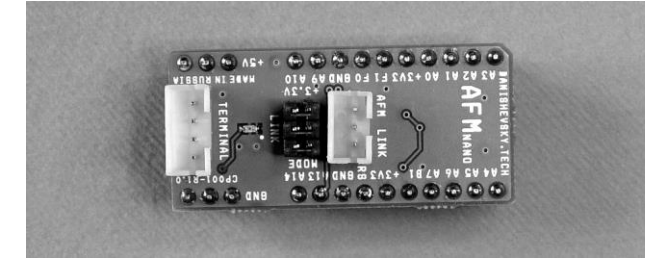

1. Модуль Форт-машины AFMnano-M0.10.

На плате модуля находится микроконтроллер, в памяти которого установлена AFS (Advanced Forth System) - операционная система и среда программирования для программ на языке Advanced Forth. Также на плате имеются стабилизатор напряжения ДЛЯ питания микроконтроллера и схема сопряжения с последовательным каналом передачи данных в терминал (UART).

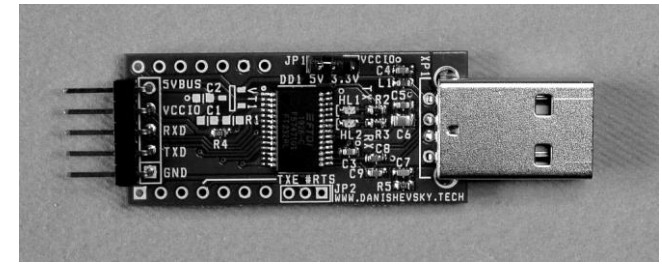

2. Модуль конвертера USB-UART.

Конвертер преобразует электрические сигналы и данные, поступающие от порта терминала Форт-машины в пакеты данных шины USB и

обратно. Подключенные к конвертеру устройства передаваемых через терминал. также обеспечиваются напряжением питания 5V от шины USB.

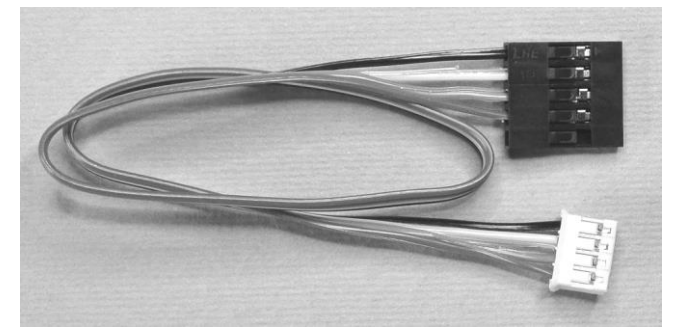

3. Кабель-переходник для подключения модуля Форт-машины к конвертеру.

Не подключайте кабель до Шага 4.

## Шаг 1. Установка драйвера VCP для конвертера USB-UART

Конвертер выполнен на известном чипе FT232RL от фирмы Future Technology Devices International (FTDI). Благодаря широкому распространению чипа. большинство операционных систем устанавливают драйвер виртуального СОМ-порта (VCP) автоматически при первом подключении просто вставьте конвертер в порт USB и следуйте указаниям системы. Ваш персональный компьютер должен быть подключен к сети Интернет операционной системе может потребоваться доступ к последней версии драйвера.

Если ваша ОС не может установить драйвер VCP (virtual COM port) или вы хотите сделать это самостоятельно, загрузить последнюю версию можно на сайте компании FTDI:

### https://www.ftdichip.com/Drivers/VCP.htm

Загрузите архив с файлами драйвера для вашей ОС, распакуйте его и следуйте инструкции по установке.

### Шаг 2. Установка программы терминала

Интерактивная среда программирования AFS, установленная в модуле Форт-машины, общается с пользователем посредством текстовых сообщений.

Пользователи ОС на основе UNIX обычно ИСПОЛЬЗУЮТ программу терминала. поставляемую  $\mathbf{C}$ OC. Для Windows загрузить рекомендуется И установить бесплатную программу Tera Term.

Последняя версия Tera Term доступна по адресу:

#### https://osdn.net/projects/ttssh2/releases/

После установки запустите Tera Term (или другую программу) для настройки. Конвертер USB-UART должен быть подключен к вашему компьютеру, а драйвер VCP установлен.

### Шаг 3. Настройка программы терминала

работы  $\overline{\mathbf{C}}$ интерактивной Для средой программирования AFS необходимо правильно Далее настроить терминал. приведены установки параметров на примере программы Tera Term. Если вы используете другую найдите соответствующие программу, параметры и установите их значения, как указано здесь.

В меню программы откройте пункт "Настройка" и найдите пункт "СОМ-порт..." (см. рисунок 1 на обороте). В открывшемся окне выберите СОМпорт, который вы будете использовать для связи с модулем Форт-машины.

Это должен быть тот же порт, который появился при установке драйвера VCP (Шаг 1). Установите параметры канала связи: скорость 9600 bps, данные 8 бит, четность - нет, стопбит 1, управление - нет (как на рисунке).

Обязательно установите параметры "Задержка передачи". Вы должны задать задержку передачи строки 10 мс (не менее) и задержку передачи символа 2 мс (не менее).

Если вы не установите эти значения, возникнут проблемы с передачей текста от модуля АFM в терминал.

Сохраните параметры СОМ-порта кнопкой "ОК".

# **DANISHEVSKY TECHNOLOGY**

Комплект "Старт АЕМ-0"

## Инструкция по быстрому запуску

### (Продолжение, страница 2)

"Настройка" <sub>B</sub> меню найдите **NVHKT** "Терминал..." (см. рисунок 2).

Обязательно отметьте пункт "Локальное эхо" это позволит видеть вам набираемые символы в полудуплексном канале связи с модулем Форт-машины. Другие настройки рекомендуется выставить, как показано на рисунке.

Правильно заланные нало параметры чтобы сохранить, ОНИ автоматически загружались программой терминала При запуске.

Найдите в меню "Настройка" пункт "Сохранить настройки...". Программа предлагает записать настройки в свой файл по умолчанию, что и п требуется для нормальной работы. Просто нажмите кнопку "Сохранить" и подтвердите перезапись существующего файла.

**Указанные** настройки быть **ДОЛЖНЫ** установлены обязательно. независимо от предпочитаемого вами программного обеспечения. Большинство терминалов имеют схожие пункты меню. вам не составит труда найти соответствующие разделы R используемой программе.

Другие настройки вы сможете изменить по мере освоения программы терминала.

## Шаг 4. Сборка комплекта

Убедитесь, что на плате модуля Форт-машины установлены все три перемычки (как на первом фото). Убедитесь, что на плате конвертера перемычка JP1 установлена в положеие "5V" (как на втором фото).

Соберите комплект, как показано на рисунке 3.

Подключите белый разъём кабеля-переходника © Danishevsky 2020-2023

## Рисунок 1

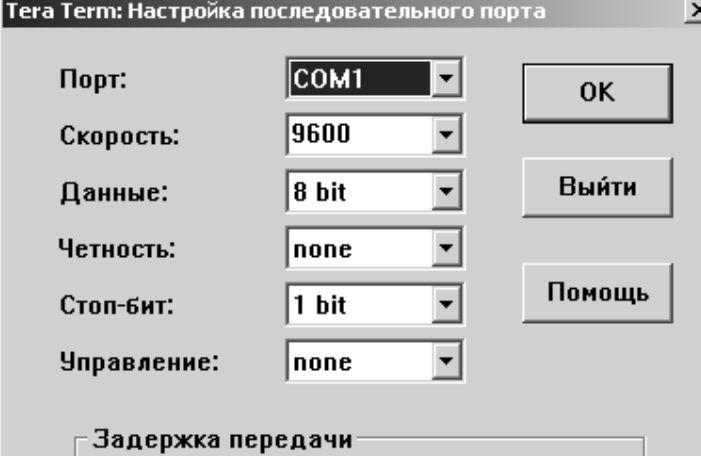

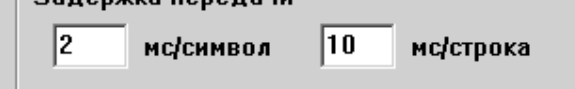

## Рисунок 2

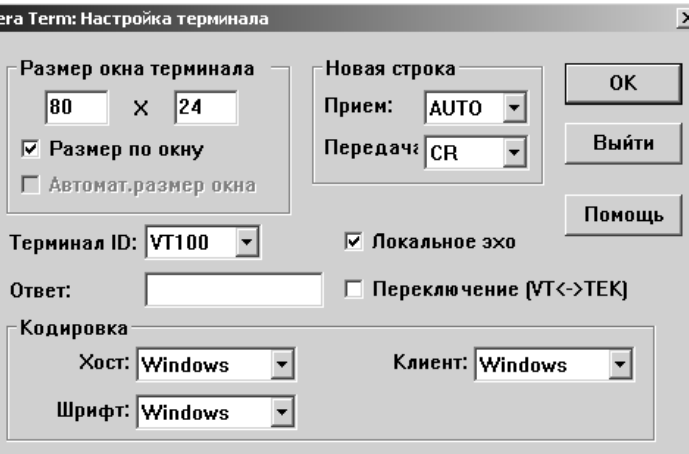

соелинителю МОДУЛЯ Форт-машины, K "TERMINAL". обозначенному Чёрный разъём кабеля подключите к штырьковому соединителю конвертера USB-UART таким образом, чтобы первый контакт разъёма (отмечен треугольником на корпусе) совпал с контактом платы, обозначенным "GND".

Вставьте конвертер в порт USB персонального

### Рисунок 3

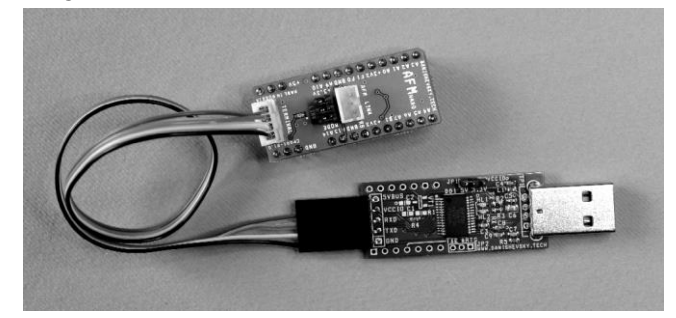

Если сборка компьютера. произведена правильно, на плате Форт-машины загорится оранжевый индикатор питания.

Запустите программу терминала. Нажмите несколько раз клавишу Enter. На каждое нажатие Форт-машина должна отвечать "Ок" в окне терминала.

## Шаг 5. Программирование

Необходимую информацию для дальнейшего освоения Форт-машин и AFS вы найдете на нашем сайте:

## http://www.danishevsky.ru/support/

Начните с загрузки книги "Введение в Advanced Forth и Форт-машины" (в PDF).

Присоединяйтесь к нам в соцсетях - наша страница в Вконтакте: vk.com/Danishevsky.Tech

Электронная почта: link@danishevsky.ru

Желаем творческих успехов!

Номер комплекта:

Проверено и упаковано: